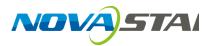

# ViPlex Handy

LAN-Based Screen Management Software

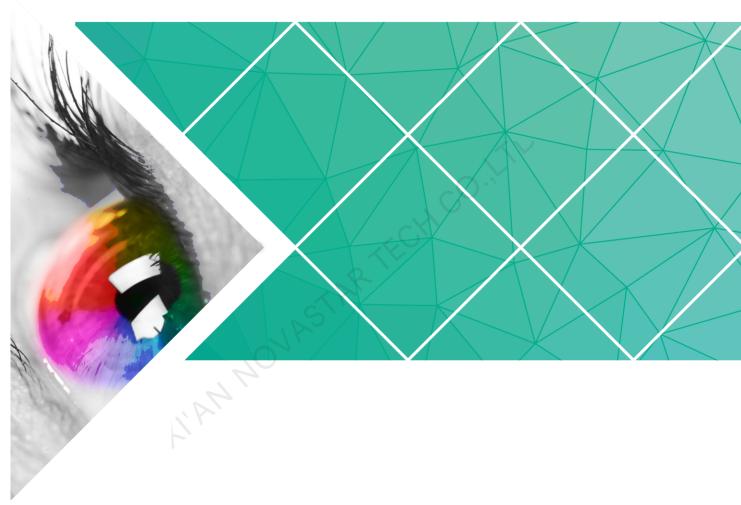

**User Guide** 

Product Version: 1.2.0

Document Number: NS120100226

### Copyright © 2018 Xi'an NovaStar Tech Co., Ltd. All Rights Reserved.

No part of this document may be copied, reproduced, extracted or transmitted in any form or by any means without the prior written consent of Xi'an NovaStar Tech Co., Ltd.

### **Trademark**

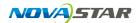

is a registered trademark of Xi'an NovaStar Tech Co., Ltd.

### **Statement**

You are welcome to use the product of Xi'an NovaStar Tech Co., Ltd. (hereinafter referred to as NovaStar). This document is intended to help you understand and use the product. For accuracy and reliability, NovaStar may make improvements and/or changes to this document at any time and without notice. Any problem in use or any good suggestion, please contact us through ways provided in the document. We will do our utmost to solve the problems and adopt the suggestions after evaluation as soon as possible.

# **Change History**

## Android

| Version | Release Date | Description                                                                                                    |
|---------|--------------|----------------------------------------------------------------------------------------------------|
| V1.2.0  | 2018-01-22   | The UI was optimized.                                                                                                    |
|         |              | <ul> <li>The quick subsection function of the<br/>brightness parameters was modified.</li> </ul>                                     |
|         |              | <ul> <li>Verification rules for the terminal password were modified.</li> </ul>                                                      |
|         |              | The solution editing function was modified.                                                                                          |
| V1.1.0  | 2018-01-03   | Screen Information was added in Screen<br>Management.                                                                                |
|         |              | <ul> <li>In Playback Management, vnnox was<br/>modified to Cloud Solution and program<br/>was modified to LAN Solution.</li> </ul>   |
|         | R            | <ul> <li>In Remote Management, Player binding<br/>was modified to VNNOX and Remote<br/>Monitor was modified to NovaiCare.</li> </ul> |
|         | SIN          | In Monitoring > System Parameter, CPU temperature was removed.                                                                       |
|         | 10/1         | Under Screen Management, the Screen Configuration function was removed.                                                              |
| V1.0.0  | 2017-07-20   | First release                                                                                                    |

# iOS

| Version | Release Date | Description                                                                                                  |
|---------|--------------|----------------------------------------------------------------------------------------------------|
| V1.2.0  | 2018-01-22   | The UI was optimized.                                                                                        |
|         |              | The quick subsection function of the brightness parameters was modified.                                     |
|         |              | <ul> <li>Verification rules for the terminal password were modified.</li> </ul>                              |
|         |              | The solution editing function was modified.                                                                  |
| V1.1.0  | 2018-01-03   | In Screen Settings, RV Card     Configuration was added.                                                     |
|         |              | Text, Analog Clock and Digital Clock were added in Solution List.                                            |
|         |              | In Playback Management, vnnox was<br>modified to Cloud Solution and program<br>was modified to LAN Solution. |

User Guide Change History

| Version | Release Date | Description                                                                                                    |
|---------|--------------|----------------------------------------------------------------------------------------------------|
|         |              | <ul> <li>In Remote Management, Player Binding<br/>was modified to VNNOX and Remote<br/>Monitor was modified to NovaiCare.</li> </ul> |
|         |              | • In Monitoring > System Parameter, CPU Temperature was removed.                                                                     |
|         |              | <ul> <li>In Screen Management, the Screen<br/>configuration function was removed.</li> </ul>                                         |
|         |              | • In Settings, Message was removed.                                                                                                  |
| V1.0.0  | 2017-07-20   | First release                                                                                                    |
|         |              |                                                                                                    |
|         |              |                                                                                                    |
|         |              |                                                                                                    |
|         |              |                                                                                                    |
|         |              |                                                                                                    |
|         |              |                                                                                                    |
|         |              |                                                                                                    |
|         |              |                                                                                                    |
|         |              |                                                                                                    |
|         |              |                                                                                                    |
|         |              |                                                                                                    |
|         |              |                                                                                                    |
|         |              |                                                                                                    |

www.novastar.tech iii

# **Contents**

| Change History                           | ii |
|------------------------------------------|----|
| Contents                                 | iv |
| 1 ViPlex Handy Introduction              | 1  |
| 2 Download and Installation              | 2  |
| 3 Taurus Login                           | 3  |
| 4 Function Description                   | 5  |
| 4 Function Description                   | 5  |
| 4.2 Solution List                        | 9  |
| 4.3 Settings                             | 10 |
| 4.4 Media                                | 11 |
| 5 FAQ                                    | 12 |
| 5.1 Viewing the Version of ViPlex Handy  |    |
| 5.2 Viewing the Version of the Taurus    | 12 |
| 5.3 Upgrading the Version of the Taurus. |    |

# 1

User Guide

# **ViPlex Handy Introduction**

ViPlex Handy is a software for managing screens via LAN. The software can be used for the management of the Taurus series players. ViPlex Handy supports Android and iOS.

Advantages of ViPlex Handy:

- Friendly user interface. UI design takes full account of the habits of users.
- Easy to use. The Taurus can be wirelessly connected and easily accessed.
- Synchronous playback, which is capable of playing the same content on different screens synchronously.
- Smart brightness adjustment, which is capable of setting automatic and timed brightness adjustment.
- Dual WiFi functionality, which is capable of setting WiFi AP mode and WiFi Sta mode.
- 4G connection, which is capable of setting mobile data network of the Taurus with 4G module.
- Dual-mode (synchronous and asynchronous), which is capable of setting video output mode.
- Adaptive display, which is capable of displaying pictures automatically according to screen size.
- Terminal binding, which can easily bind the Taurus with cloud-based publishing system VNNOX and cloud-based monitoring system NovaiCare.

# 2 Download and Installation

# Downloading Installation Package

Scan the QR code below using a phone to download the installation package of ViPlex Handy.

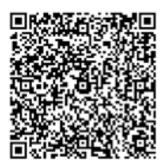

# **Installing Software**

User Guide

Installation of ViPlex Handy is the same as other applications.

# 3 Taurus Login

## Required Information

Please get actual values of the information in Figure 3-1.

Figure 3-1 Required information

| Item                                    | Account Name                                        | Default Password |
|-----------------------------------------|-----------------------------------------------------|------------------|
| Connect Taurus WiFi AP                  | AP+ last 8 digits of the SN For example: AP10000033 | 12345678         |
| Connect external router (WiFi Sta mode) | N/A                                                 | N/A              |
| Log into Taurus                         | admin                                               | 123456           |

## **Operating Steps**

- Step 1 Connect WiFi AP of the Taurus series products or external router.
- Step 2 Start ViPlex Handy.

System can automatically detect the Taurus series products and refresh **Screen List**. Users can also slide down **Screen List** to manually refresh the list.

- Legister of the control of the control of the con
- denotes that Taurus is offline and you cannot log into it.
- Step 3 Click Connect behind the screen name.
- Step 4 Enter username and password, and click Log In.

The system saves the relevant user name and password of current screen automatically after successful login.

## **Related Operation**

After the system saves the user name and password, users can do the following while logging in Taurus.

- Connect: Click to log in Taurus.
- Forget: Delete the user name and password of current screen.

3 Taurus Login

• **Delete**: Delete current screen from the screen list.

# 4 Function Description

# 4.1 Screen Management

| Menu               | Sub-Menu              | Description                                                                                                    |
|--------------------|-----------------------|----------------------------------------------------------------------------------------------------|
| Quick Control      | Sync Time             | Setting UTC time.                                                                                                    |
|                    | Adjust Volume         | Setting volume.                                                                                                    |
|                    | Color<br>Temperature  | Setting color temperature.                                                                                                    |
| Screen<br>Settings | Screen status control | Setting the rules for manual and timed screen on or off.                                                                                                    |
|                    |                       | Manual: Switching on or off a screen manually.                                                                                                    |
|                    | ETAR                  | Timed: Switching on or off a screen automatically as required.                                                                                                    |
|                    | Brightness<br>Control | Adjusting brightness manually and setting the rules for automatic and timed brightness adjustment.                                                                                                    |
|                    |                       | Manual: Adjusting brightness manually.                                                                                                    |
| L'AR               |                       | Smart: Setting the rules for automatic and scheduled brightness adjustment.                                                                                                    |
|                    |                       | In smart brightness adjustment mode, if Auto adjustment is selected, you need to set Auto adjustment parameters, that is, screen brightness will be adjusted according to the auto brightness adjustment parameters during the scheduled enabling time.                                                        |
|                    |                       | Select <b>Timing adjust</b> and set the brightness to a fixed value. Screen brightness will be set to the fixed value during the scheduled opening time.                                                                                                    |
|                    |                       | Auto brightness adjustment parameters: Divide the environment brightness range from the maximum value to the minimum value into several equal intervals and set the relevant screen brightness of each interval. Select  Auto adjustment and the screen brightness will be adjusted automatically according to |

| Menu     | Sub-Menu                  | Description                                                                                                    |
|----------|---------------------------|----------------------------------------------------------------------------------------------------|
|          |                           | current ambient brightness.                                                                                                    |
|          | RV Card<br>Configuration  | Sending receiving card configuration file with the extension .rcfgx to the Taurus.                                                                                                    |
|          |                           | Save configuration file to mobile phone before sending the file. ViPlex Handy can automatically identify the configuration file and display it on <b>RV Card Configuration</b> page.                                                                                                    |
|          | Timed Restart             | Setting the rules for timed screen reboot.                                                                                                    |
| Advanced | Change                    | Changing the login password of the Taurus.                                                                                                    |
| Settings | Password                  | The default user name is "admin" and the default password is "123456". We recommend you change the default password after first login.                                                                                                    |
|          | Upgrade<br>(Android only) | Upgrading software of the Taurus, including terminal software and terminal system. The terminal software includes terminal application software and FPGA program.                                                                                                    |
|          | R                         | Save software upgrade package to mobile phone before upgrading the software. ViPlex Handy can automatically identify the software upgrade package and display it on the <b>Upgrade</b> page.                                                                                                    |
|          | Time                      | Setting the rules for time synchronization.                                                                                                    |
|          | Synchronization           | To enable synchronous playing on different Taurus units, keeping the time in sync is one of the basic conditions.                                                                                                    |
| 4        |                           | Users can choose following ways to sync time according to actual situation:                                                                                                    |
| 1,12     |                           | Close: Do not sync time.                                                                                                    |
|          |                           | <ul> <li>NTP: After accessing Taurus to the Internet,<br/>sync time according to the NTP server of the<br/>Internet. Click <b>Time Parameter</b> and set the<br/>NTP server address.</li> </ul>                                                                                                    |
|          |                           | RF: Sync the time of Taurus via synchronization module. Click <b>Time</b> Parameter. Set the current Taurus as the master device and enable <b>Auto Time</b> Synchronization to sync the time of the master device with the NTP server. If the current Taurus is set as the slave device, the time of the slave device will be synchronized with the master device via RF network. |
|          |                           | Time parameters of RF:                                                                                                    |
|          |                           | Group ID: It is required to enter the same<br>group ID for the Taurus units requiring time<br>synchronization, namely, assign these                                                                                                    |

| Menu                | Sub-Menu                  | Description                                                                                                    |
|---------------------|---------------------------|----------------------------------------------------------------------------------------------------|
|                     |                           | Taurus units to the same group.                                                                                                    |
|                     |                           | Device Type: Set current Taurus unit as<br>master or slave device. Sync the time of<br>slave device with master device via RF.                                                                                                    |
|                     |                           | <ul> <li>Auto Time Synchronization: To sync the time<br/>of master device via NTP server, it is<br/>required to enable Auto Time<br/>Synchronization and set the NTP server<br/>address.</li> </ul>                                                    |
|                     |                           | NTP Time Server Address: The time of<br>master device will be synchronized based on<br>NTP server.                                                                                                    |
|                     | Advanced<br>Function      | Synchronous Playing: Turning on or off the Synchronous Playing function. When the function is turned on, synchronous displays of different screens can be enabled as long as such screens have the synchronous time and are playing the same contents. |
|                     |                           | Resolution: Setting the resolution of screen.                                                                                                    |
|                     |                           | Reboot: Rebooting Taurus.                                                                                                    |
|                     |                           | Clear All Media: Clearing all the media<br>stored in the Taurus.                                                                                                    |
|                     | KAR                       | Restore Factory Settings: Resetting the<br>Taurus to factory settings.                                                                                                    |
| Network<br>Settings | Wi-Fi Settings            | Turning on or off WiFi Sta mode of the Taurus. When the Taurus is connected via external router, please turn on WiFi Sta mode, click the Wi-Fi name of the external router and then enter the password of the Wi-Fi.                                   |
| L'A'                | Wired Network<br>Settings | Turning on or off DHCP.  When the Taurus is connected via Ethernet cable, please turn off DHCP and set the static IP address and other relevant information.                                                                                           |
|                     | Mobile Data<br>Settings   | Turning on or off mobile data network.  If the Taurus has 4G module, please turn on mobile network when the Taurus is connected via mobile data. Then information of the carrier is displayed on the page.                                             |
| Monitoring          | Ambient<br>Brightness     | Displaying ambient brightness. This is available only when the light sensor is connected to the Taurus series products.                                                                                                    |
|                     | Temperature               | Displaying receiving card temperature.                                                                                                    |
|                     | Playback<br>Screenshot    | Capturing current screen.                                                                                                    |

| Menu                 | Sub-Menu            | Description                                                                                                    |
|----------------------|---------------------|----------------------------------------------------------------------------------------------------|
|                      | System<br>Parameter | Displaying CPU usage, available storage and external storage.                                                                                              |
|                      | Time Parameter      | Displaying the time zone and time of the Taurus.                                                                                                    |
| Video Control        | -                   | Controlling video input mode, video source, zoom and offset position. (For T6/TB6 and the later versions of Taurus only)                                   |
|                      |                     | Meanings of the values of <b>Mode</b> :                                                                                                    |
|                      |                     | <ul> <li>Manual: Switch instantly between the<br/>synchronous mode and asynchronous<br/>mode.</li> </ul>                                                   |
|                      |                     | <ul> <li>Timing: Switch between the synchronous<br/>mode and asynchronous mode as<br/>scheduled.</li> </ul>                                                |
|                      |                     | <ul> <li>HDMI preferred: HDMI is preferred for<br/>playing videos in synchronous mode.</li> </ul>                                                          |
|                      |                     | <b>Zoom</b> is available for external HDMI input signal.                                                                                                   |
|                      |                     | Meanings of the values of Full screen:                                                                                                    |
|                      | 0                   | <ul> <li>On: Images are scaled and displayed to fit<br/>the screen size automatically.</li> </ul>                                                          |
|                      | CIAR                | <ul> <li>Off: Pictures are displayed according to the<br/>original size.</li> </ul>                                                                        |
|                      | NAS                 | Prompt: Offset range cannot be greater than the screen width.                                                                                              |
| Player<br>Manager    |                     | Reading back the solution played on the Taurus, playing or stopping, and deleting the solution.                                                            |
|                      |                     | <ul> <li>Solutions under Cloud Solution are sent to<br/>the Taurus from VNNOX.</li> </ul>                                                                  |
| ·                    |                     | <ul> <li>Solutions under LAN Solution are sent to<br/>the Taurus from ViPlex Handy (iOS), ViPlex<br/>Handy (Android) and ViPlex Express.</li> </ul>        |
| Remote<br>Management | VNNOX               | Binding asynchronous players of the VNNOX to the Taurus. After they are bound together, ViPlex Handy can download relevant solutions from VNNOX to Taurus. |
|                      |                     | The values of <b>User Name</b> and <b>Password</b> are the same as the values on VNNOX.                                                                    |
|                      |                     | How to query:                                                                                                    |
|                      |                     | Log into VNNOX, Select <b>System</b>                                                                                                    |
|                      |                     | Management from the pop-up menu of Hintering in the top right corner of the page.                                                                          |
|                      |                     | 2. Click <b>Player Authentication</b> tab to check                                                                                                    |

| Menu                  | Sub-Menu  | Description                                                                                                    |
|-----------------------|-----------|----------------------------------------------------------------------------------------------------|
|                       |           | Certified user name and Certified                                                                                           |
|                       |           | password.                                                                                                    |
|                       |           | One asynchronous player can bind one Taurus only. Users can create new players or unbind the bound players.  How to create: |
|                       |           | Log into VNNOX and click the () icon.                                                                                       |
|                       |           | 2. Click <b>New</b> .                                                                                                    |
|                       |           | Select <b>Asynchronous player</b> and click <b>Next</b> .                                                                   |
|                       |           | 4. Set basic information of the player and then click <b>Ok</b> .                                                           |
|                       |           | <ul><li>5. Set attribute of the player and then click</li><li>Save.</li><li>How to unbind:</li></ul>                        |
|                       |           | Log into VNNOX and click the icon.                                                                                          |
|                       |           | Select player information and click                                                                                         |
|                       |           | Attribute.                                                                                                    |
|                       | OF        | 3. Click <b>Status</b> tab.                                                                                                 |
|                       | 511       | 4. Click Remove Binding.                                                                                                    |
|                       | NK        | 5. Click <b>Ok</b> .                                                                                                    |
| 742                   | NovaiCare | Turning on or off remote monitor and registering screens on NovaiCare.  Parameter meanings:                                 |
|                       |           | Server: Specifying server of NovaiCare.                                                                                     |
|                       |           | Possessor: Specifying username for logging into NovaiCare.                                                                  |
| Screen<br>Information | -         | Displaying screen information, software version and sub-software version of the Taurus.                                     |

# 4.2 Solution List

Used for editing and publishing solutions and managing custom solution templates.

### Note:

To make sure that ViPlex Handy can edit and publish solutions normally, users of the iOS 11.0 or later versions need to do the following settings.

- Photo setting: Settings > Photos > Download and Keep Originals
- Camera setting: **Settings** > **Camera** > **Formats** > **Most Compatible**

ViPlex Handy supports media types in Figure 4-1.

Figure 4-1 Media types

| Menu name      | Format                                                                                                    |
|----------------|----------------------------------------------------------------------------------------------------|
| Image          | Adding pictures, and setting the display effects, play duration and transition of the images.                       |
|                | Images can be added through the following two methods:                                                              |
|                | Add pictures from the local media library.                                                                          |
|                | Add pictures through the camera. (Android only)                                                                     |
|                | Supported formats: JPEG, BMP, GIF, PNG, WEBP.                                                                       |
| Video          | Adding videos, and setting the display effects of the videos.                                                       |
|                | Supported formats: MPEG-1/2, MPEG-4, H.264/AVC, MVC, H.265/HEVC, Google VP8, H.263, VC-1, Motion JPEG               |
|                | For Android version, also supports adding images of GIF format.                                                     |
|                | For Android, GIF images also can be added.                                                                          |
| GIF            | Adding images of GIF format.                                                                                        |
| (iOS only)     |                                                                                                    |
| Text           | Adding single-line or multi-line texts, and setting the text properties, play duration and transition of the texts. |
| Clock          | Adding analog clocks, and setting the styles, texts and play duration of the analog clocks.                         |
| Weather        | Adding weather widgets, and setting the display content,                                                            |
| (Android only) | temperature unit and animation effects, etc.                                                                        |
| Digital clock  | Adding digital clocks, and setting the styles and play duration of the digital clocks.                              |

# 4.3 Settings

| Menu                      | Description                                                                                             |
|---------------------------|----------------------------------------------------------------------------------------------------|
| Help                      | Displaying software version, copyright information, email address and providing the link of User Guide. |
| Language                  | Setting software language.                                                                              |
| Message<br>(Android only) | Displaying push messages and notifications from system.                                                 |

# 4.4 Media

Used for displaying local media on a mobile phone.

AI AM MOVASTAR TECHTOO.IL

5 FAQ

# 5.1 Viewing the Version of ViPlex Handy

### Question

How to view the version of the ViPlex Handy?

### Answer

- Step 1 Choose **System Settings** > **Help**.
- Step 2 View the version of the ViPlex Handy.

# 5.2 Viewing the Version of the Taurus

### Question

How to view the version of the Taurus?

### Answer

- Step 1 Log in to the Taurus.
- Step 2 Click the screen name and enter the **Screen Management** page.
- Step 3 Select Screen Information.
- Step 4 View the version information and sub-software version information of the Taurus.

# 5.3 Upgrading the Version of the Taurus

### Question

How to upgrade the version of the Taurus?

### Answer

Only Android supports software version upgrade.

Step 1 Log in to the Taurus.

5 FAQ

Step 2 Click the screen name and enter the **Screen Management** page.

- Step 3 Choose Advanced Settings > Upgrade.
- Step 4 Click **Upgrade** next to the target version.